# 学生工作管理系统-辅导员管理操作手册

一、登录"学生工作管理系统"

方法一:登录信息门户(http://one.bnu.edu.cn)→常 用应用→学生工作管理系统(下图所示)

方法二:直接登录学生工作管理系统 (http://xghd.bnu.edu.cn),与信息门户账号相同

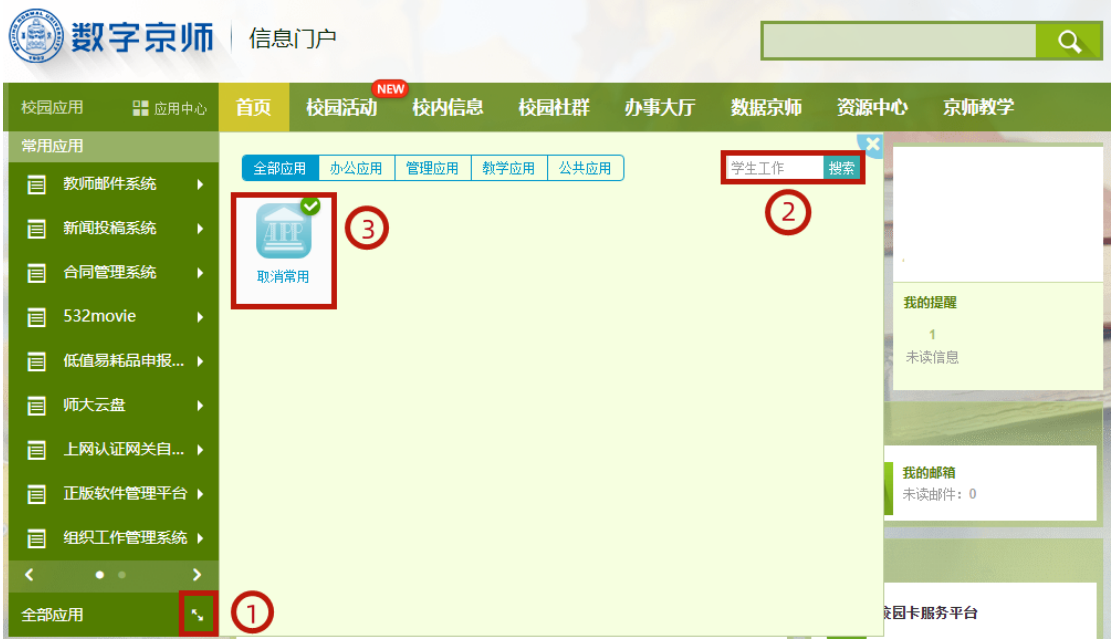

二、选择登录身份为"院系登录"

点击网页右上角本人姓名,选择登录身份为"院系登录"

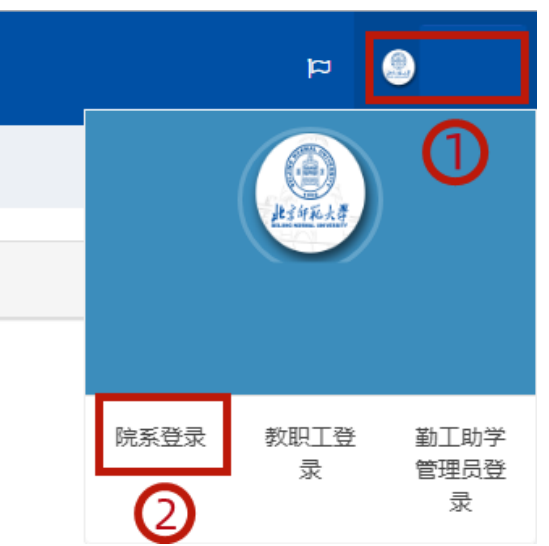

## 三、导入辅导员信息

进入"辅导员管理"模块,点击"基本信息",选择"导入 信息"

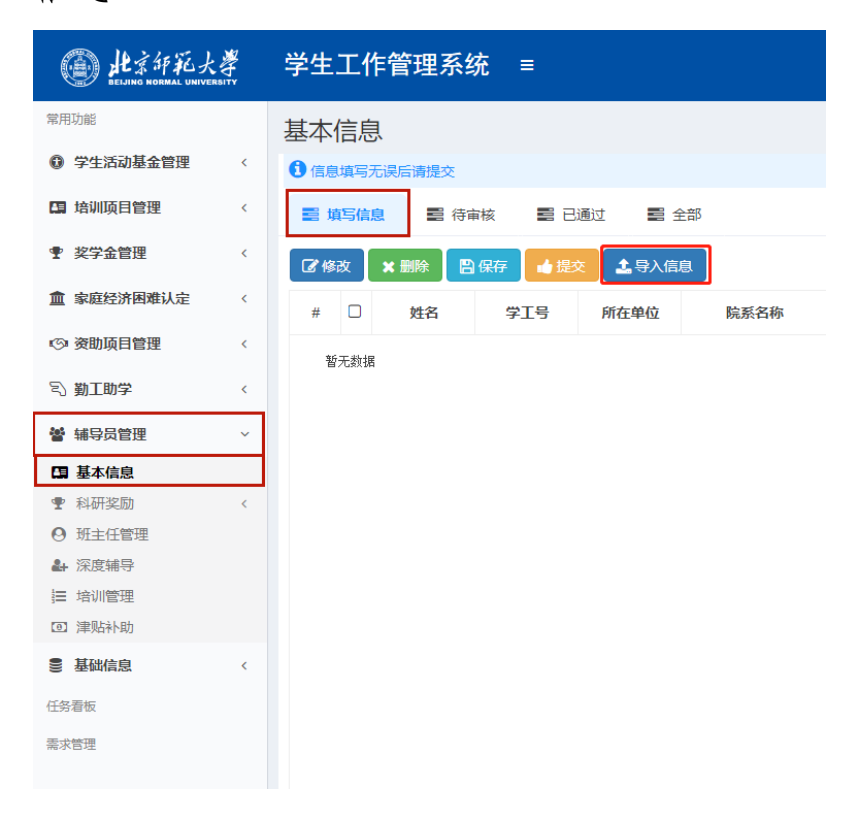

## 在导入信息模块中选择"下载模板"

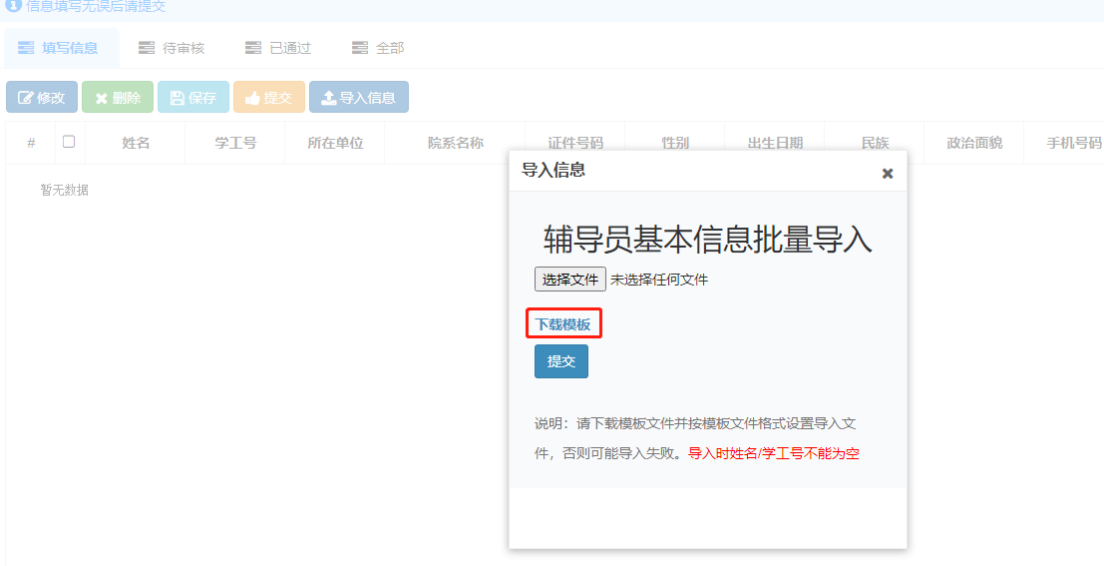

模板中"姓名""工号""手机号""电子邮箱""学

位类别""岗位类型"为必填项,橙色填充内容信息由管理 员填写,除"姓名""工号""手机号""电子邮箱""学 位类别""岗位类型"以外的蓝色填充内容信息来源于人力 资源系统可不填写

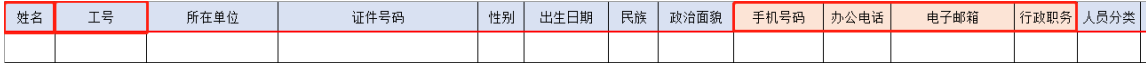

### 在导入信息模块中选择模板文件并提交

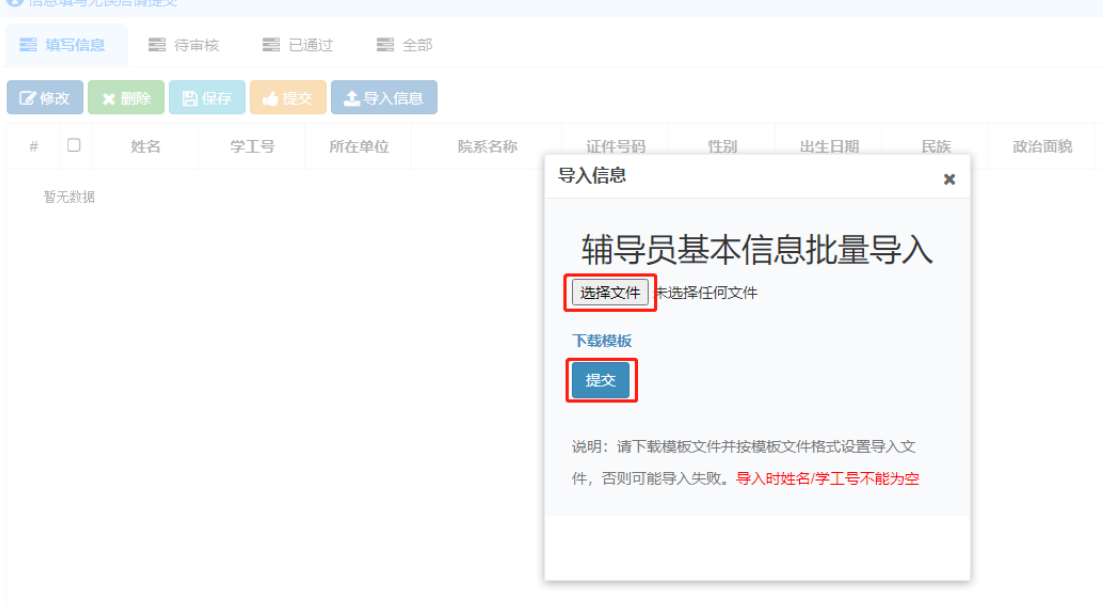

## 出现如下提示框即导入成功

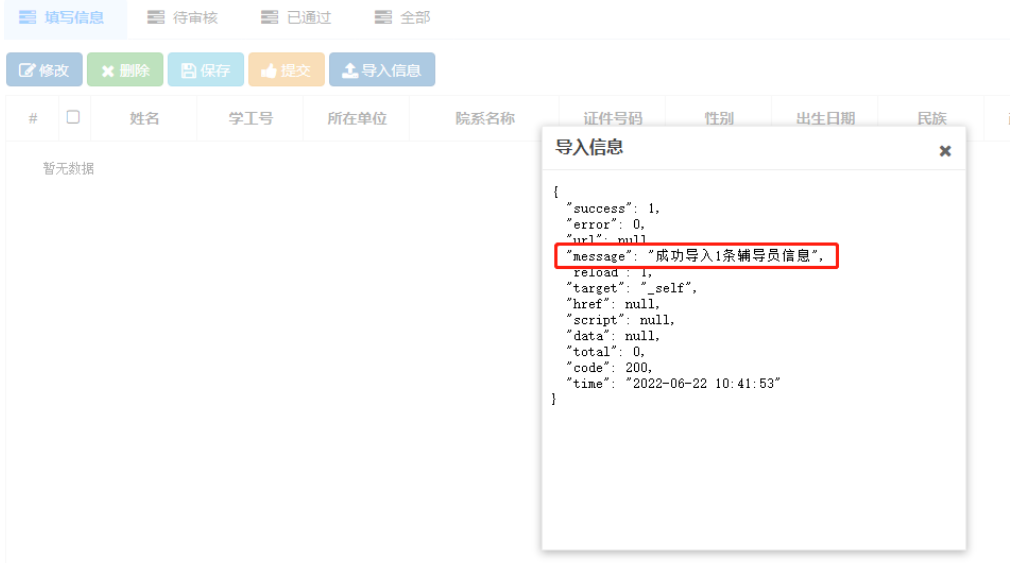

模板导入成功后,需要勾选待提交辅导员信息,然后【务 必点击黄色的提交按钮】

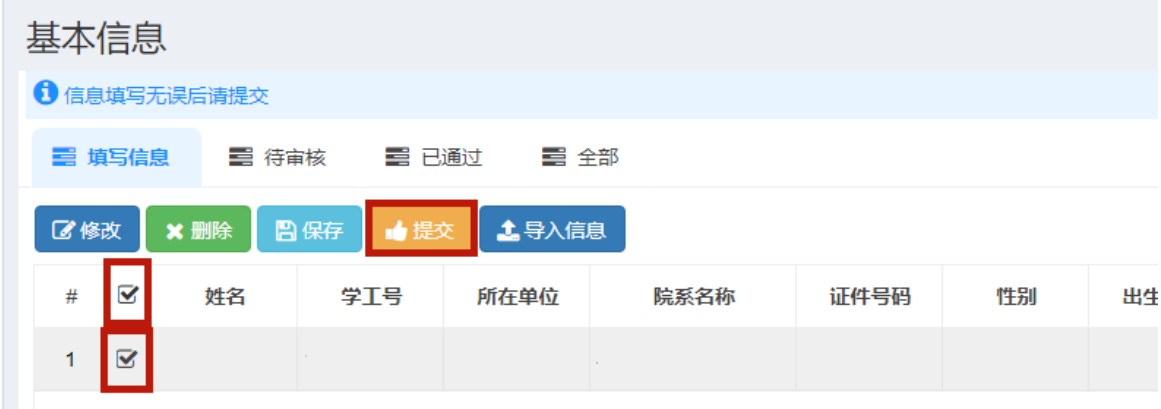

#### 四、修改辅导员信息

可在"已通过"模块中选择辅导员信息,点击"修改信 息"修改辅导员老师信息,如有老师不在带班,点击"修改 信息",不勾选"是否在辅导员岗",并填写"到岗时间" 和"转岗时间"

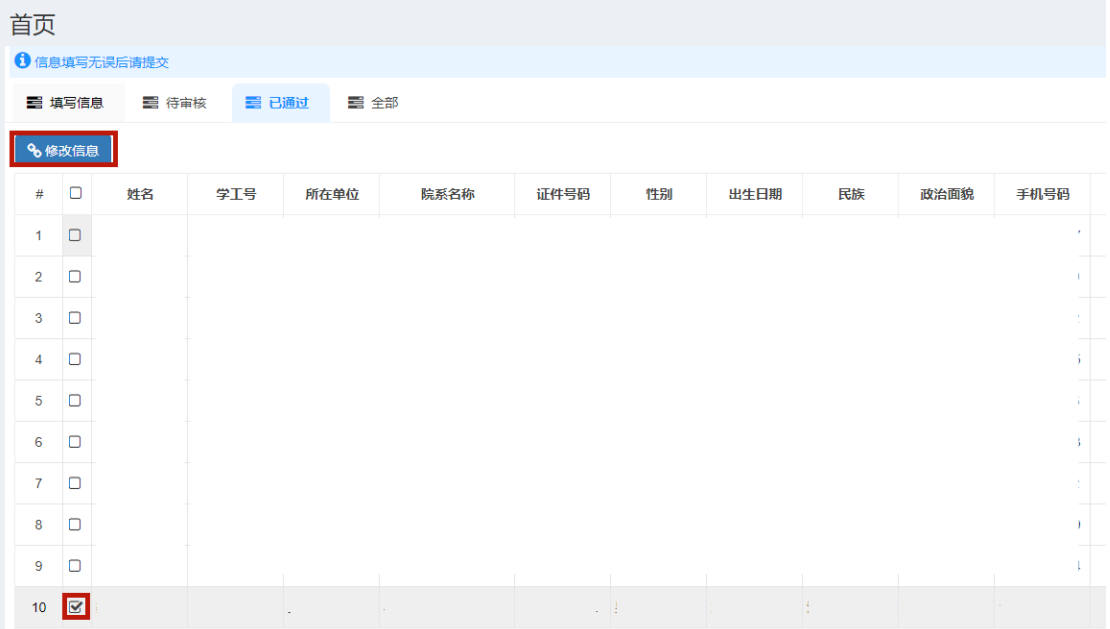

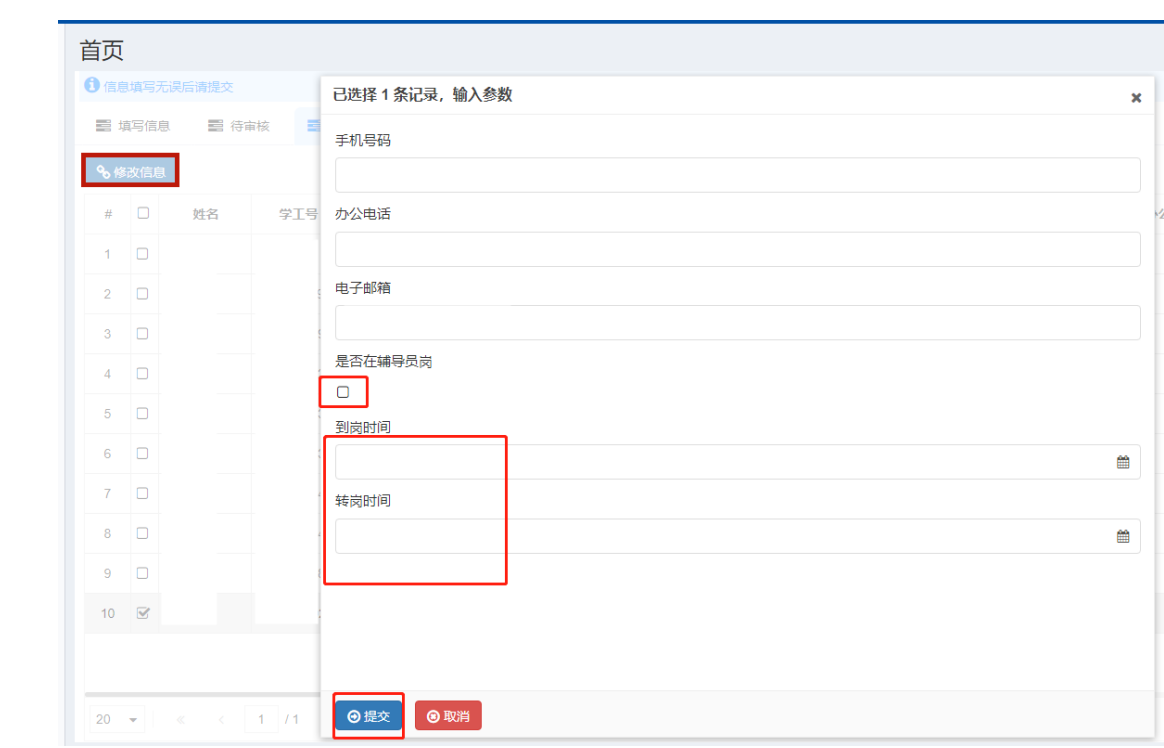